# Décompresser, créer une archive au format « ZIP »

#### *Qu'est-ce qu'une archive ?*

Une archive est tout simplement une collection de fichiers stockée dans un fichier unique. Rien de plus, rien de moins. Il existe différents types d'archive. Le principe reste le même : Vous stockez plusieurs fichiers dans un seul fichier archive. La différence est que les fichiers sont compressés. Différentes méthodes (algorithmes) de compression sont utilisées pour créer différents types d'archive. Vous pouvez reconnaître les différents types d'archive par l'extension du nom de fichier (les lettres après le dernier point).Dans notre cas « nom du fichier**.** Zip » (\*.zip)

#### *Quels sont les avantages de l'utilisation d'archives ?*

Lorsque vous stockez des documents ou tout autre type de fichier non optimisés en taille provenant de votre disque dur. Habituellement, les fournisseurs de logiciel les stockent dans un format rapide en lecture, mais qui d'un autre côté utilisent beaucoup d'espace sur votre disque dur. Le stockage de fichiers dans des archives a plusieurs avantages :

- 1. Si vous possédez des fichiers que vous utilisez rarement, vous pouvez gagner beaucoup de place sur votre disque dur en les compressant dans une archive
- 2. Une maintenance des fichiers aisée : il est plus facile de traiter un fichier unique plutôt que plusieurs centaines de petits fichiers.
- 3. Un transfert de fichiers via Internet plus rapide.

Windows XP intègre un outil de compression et de décompression, limité au format ZIP. Par habitude, on installe en général un logiciel spécialisé, qui aura l'avantage de prendre en charge d'autres formats (RAR, ACE), mais s'il s'agit juste de défaire ou de créer un ZIP, opération les plus fréquentes, on peut s'en passer.

### *Comment décompresser (une méthode parmi d'autres) :*

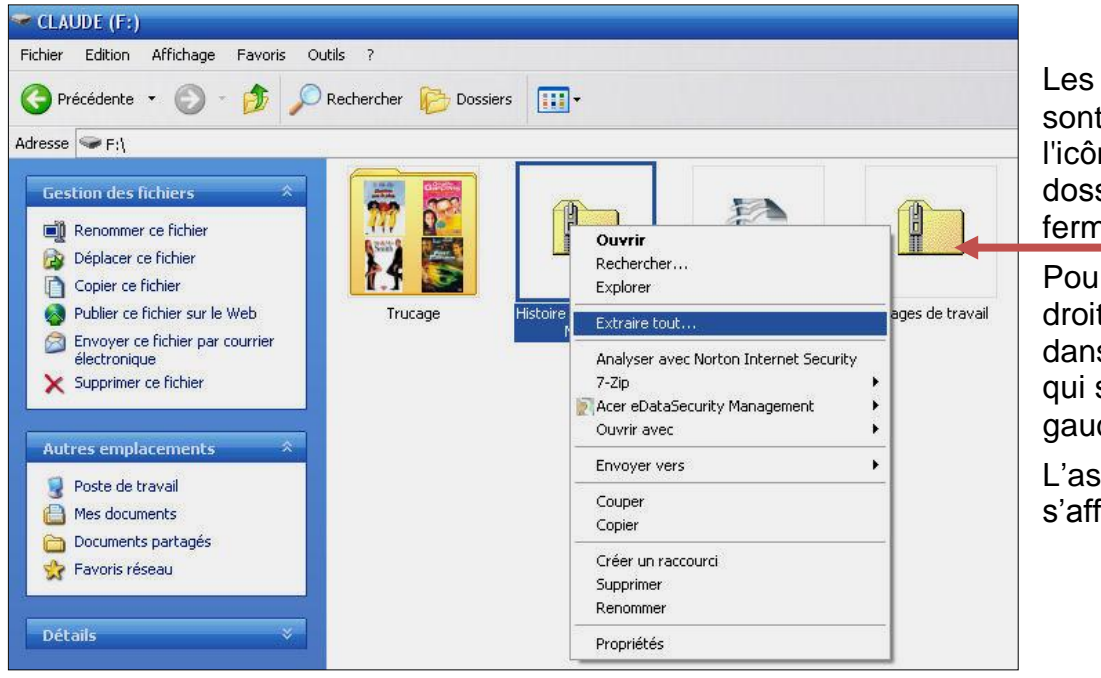

Les fichiers compressés sont identifiables par l'icône suivant : Un dossier jaune muni d'une fermeture éclair.

Pour décompresser, clic droit sur le fichier Zip, dans le menu contextuel, qui s'est ouvert, clic gauche sur extraire tout

L'assistant d'extraction s'affiche, Fig suivante.

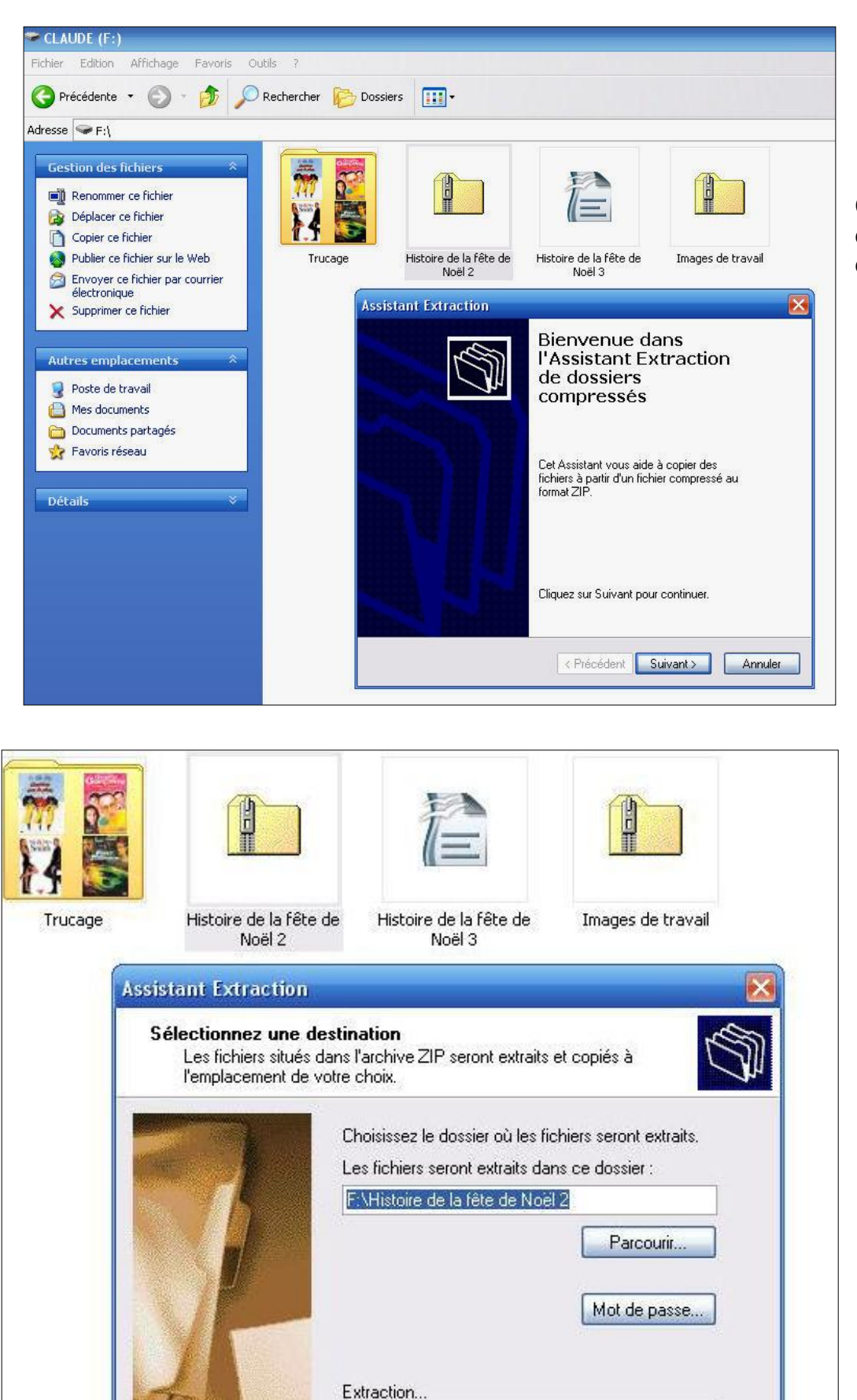

< Précédent

Suivant >

Annuler

Cliquer sur suivant (ici dossier traité « histoire de Noël 2 »)

A ce stade, on désigne le dossier d'accueil pour le contenu de l'archive. En créant, au besoin un nouveau dossier. L'assistant choisi, par défaut, l'emplacement ou se situe le dossier Zip, s'il ne vous con vient pas, cliquez sur parcourir pour choisir un autre dossier, puis suivant pour l'extraction.

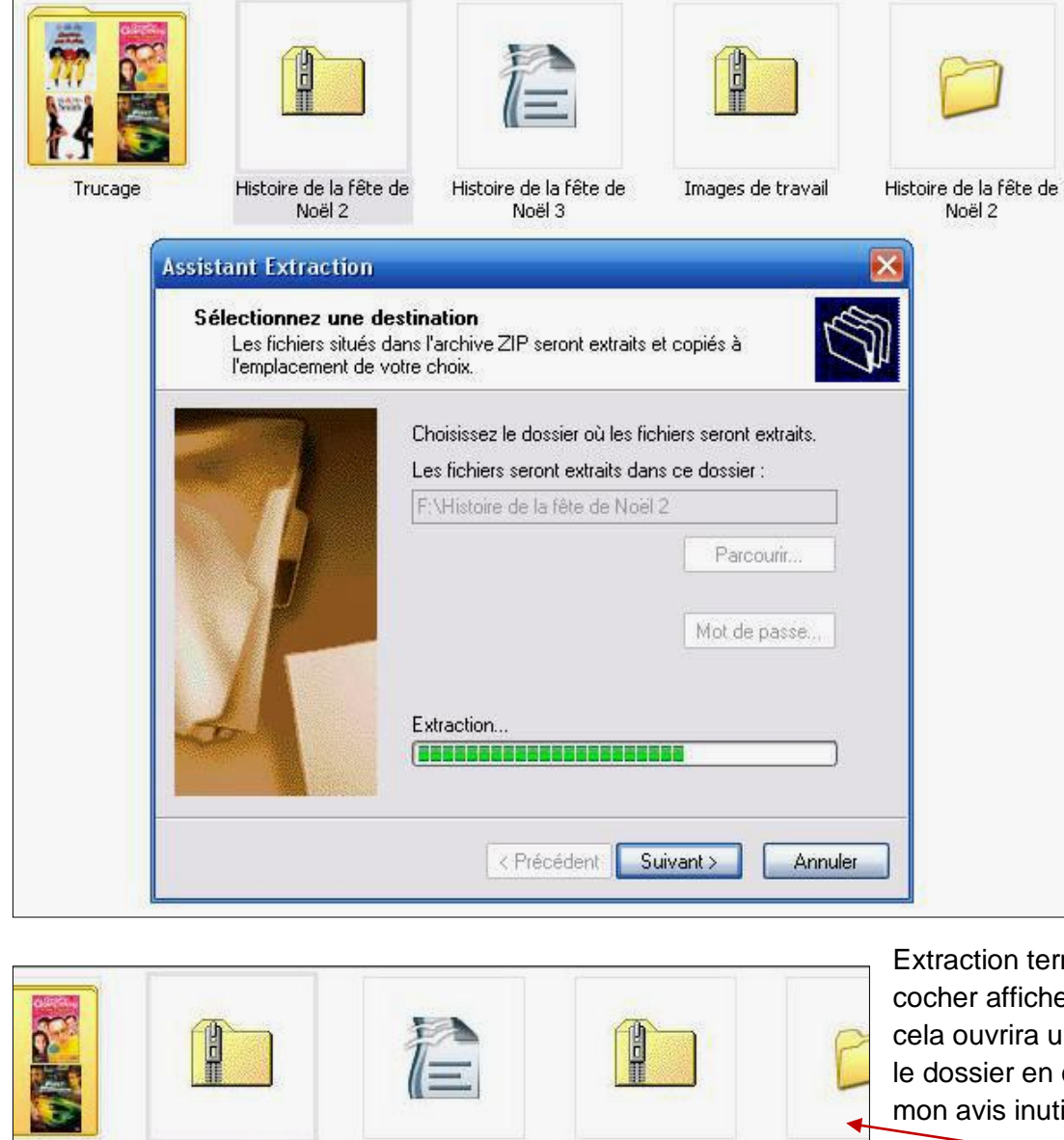

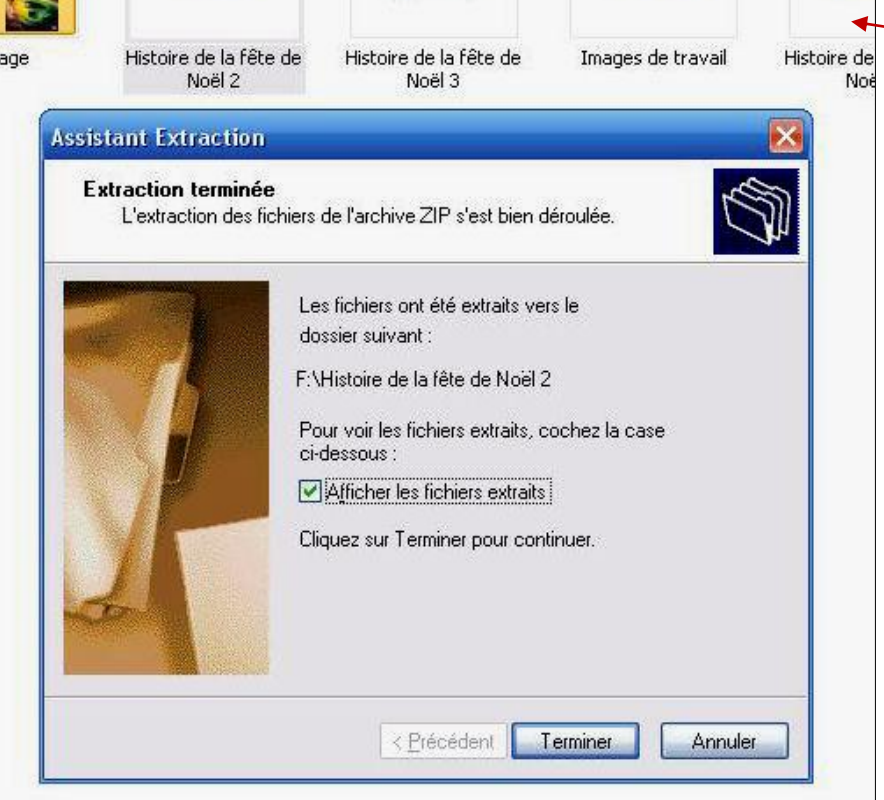

minée, vous pouvez er les dossiers extraits, ine fenêtre par-dessus cours de traitement, à ile voire perturbant

Extraction en cours

Un nouveau dossier a fait son apparition portant le même nom que l'archive zippée, ici "histoire de Noël 2.", contenant les fichiers décompressés. Cliquer sue terminer

## *Comment créer une archive Zip*

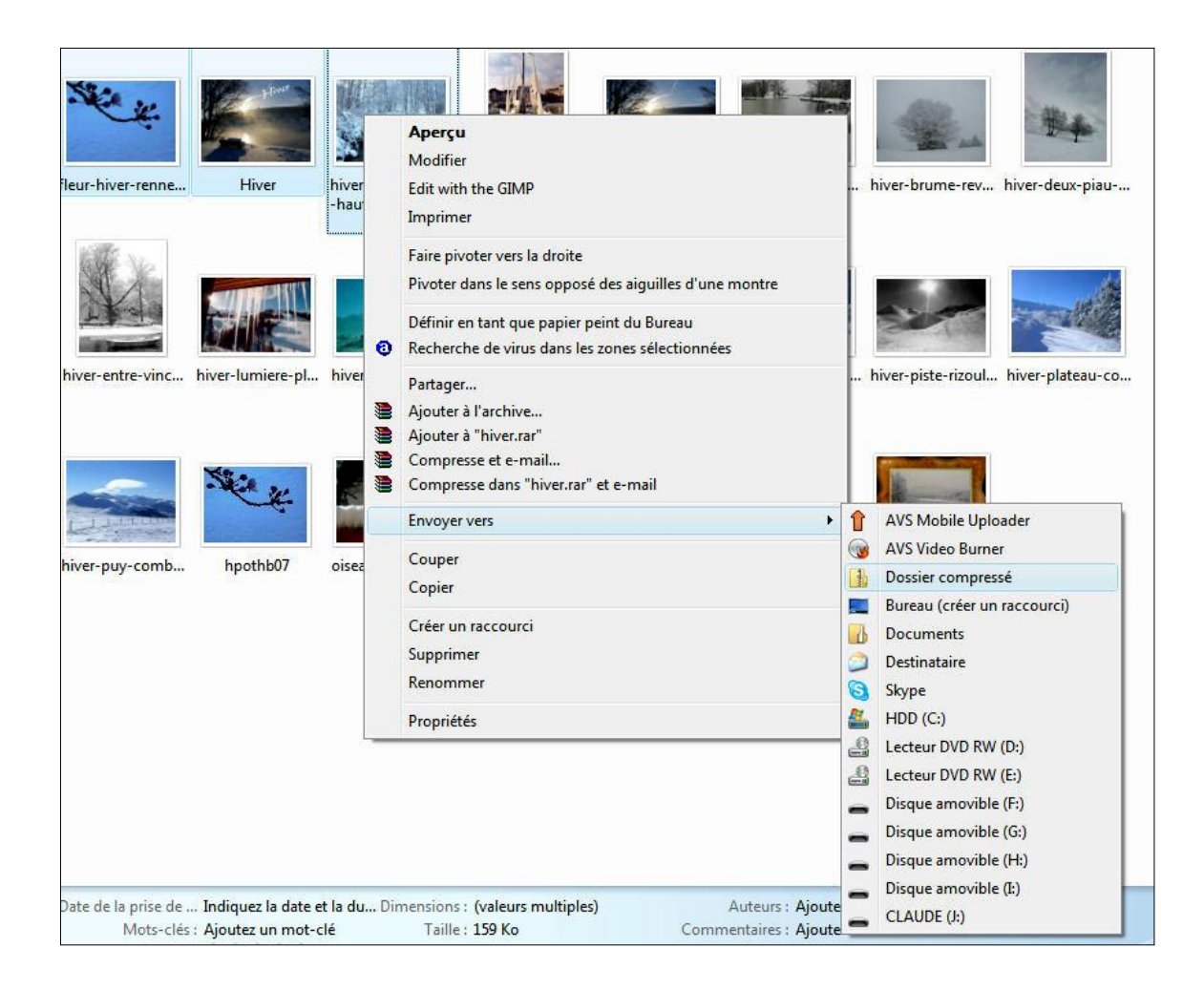

Dans le dossier de votre choix sélectionnez des fichiers, clic droit sur un fichier, menu contextuel pointer sur « envoyer vers », clic gauche sur dossier compressé, un dossier jaune (fermeture éclair) avec l'extension zip sera créé dans le dossier en cours de traitement.

**Les manipulations décrites dans cet aide mémoire sont réalisées grâce au logiciel d'extraction "livré" avec votre système d'exploitation, windows XP ou Vista.**

**Vous pouvez installer d'autres logiciels d'extraction, gratuits ou payants, comme 7 zip ou WinRAR ou encore Winzip. Mais le menu contextuel obtenu par le clic droit changera en intégrant les fonctions propres aux logiciels installés, comme" extraire ici" en remplacement de "extraire tout", la présentation de l'archive zippée peut également changer par exemple un dossier jaune avec un 7 bleu pour le logiciel 7 ZIP.**

**L'avantage de ces logiciels, c'est qu'ils sont plus performants que le logiciel windows, ils peuvent également décompresser tous les formats d'archives et ils offrent plus de fonctionnalités.**

**Ci-dessous deux exemples de menu contextuel générés grâce au clic droit avec les logiciels Winzip et 7 ZIP.**

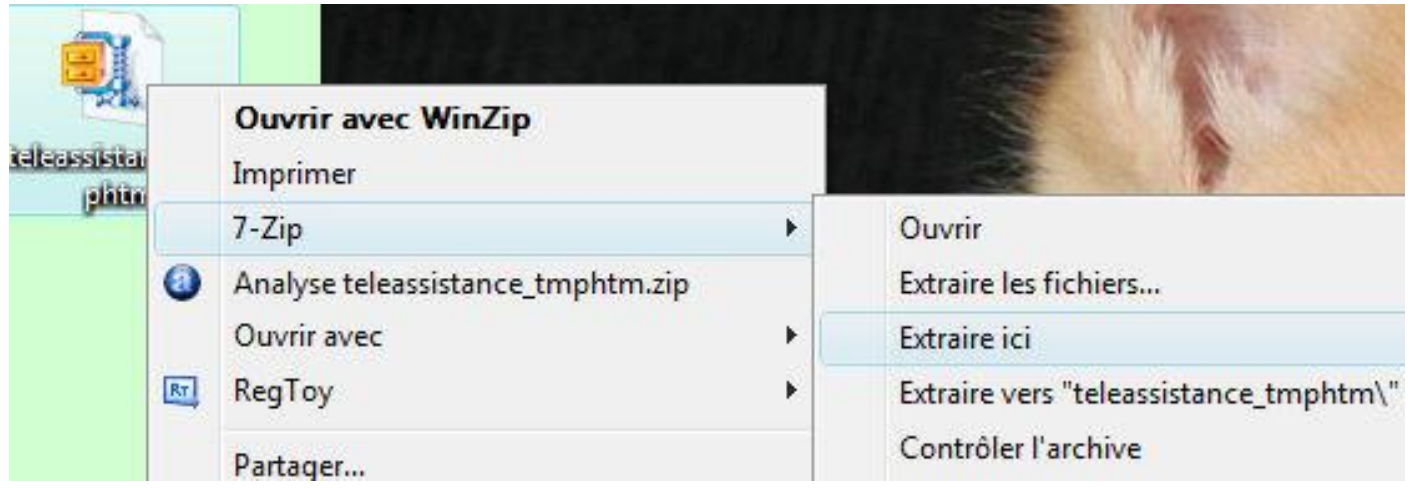

Le logiciel 7 ZIP

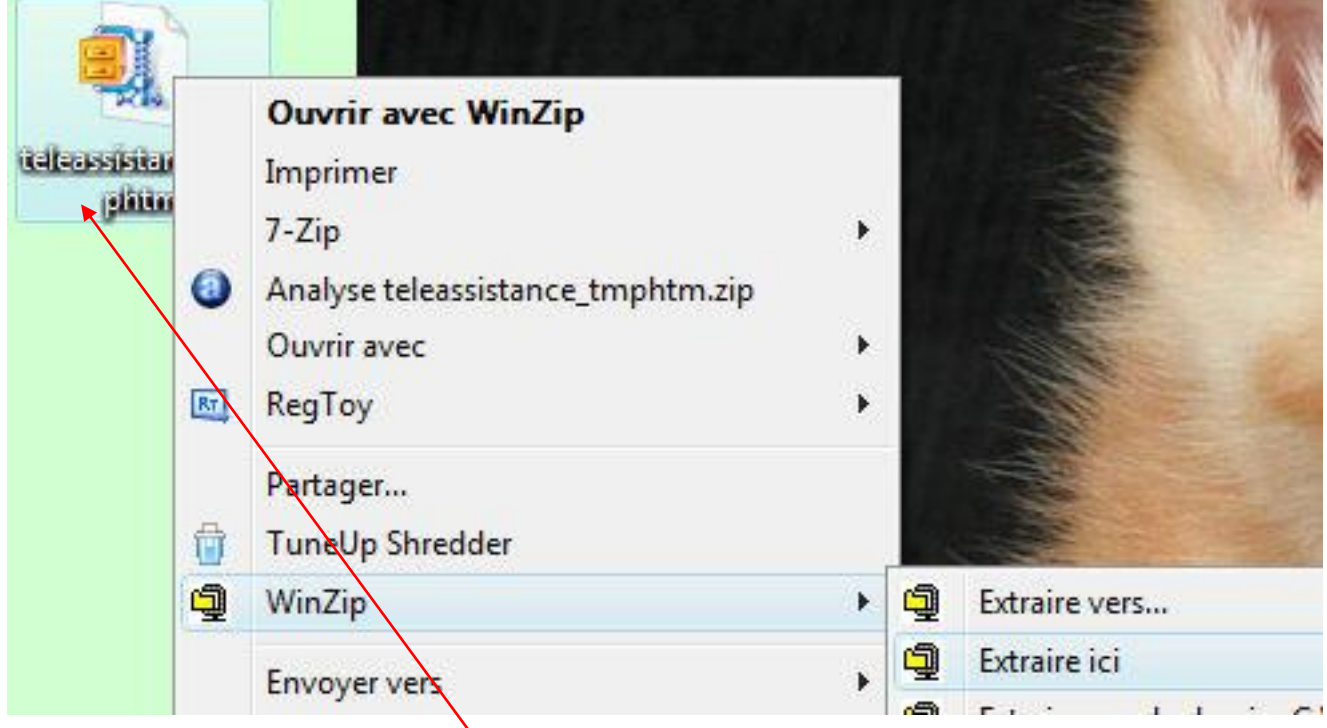

Le logiciel Winzip, remarquez l'icône du dossier propre à ce logiciel.